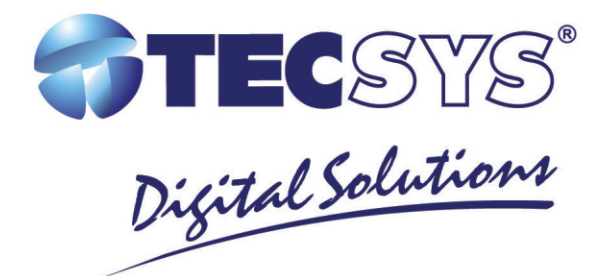

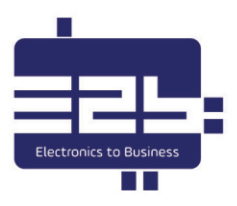

# **MANUAL DE INSTRUÇÕES**

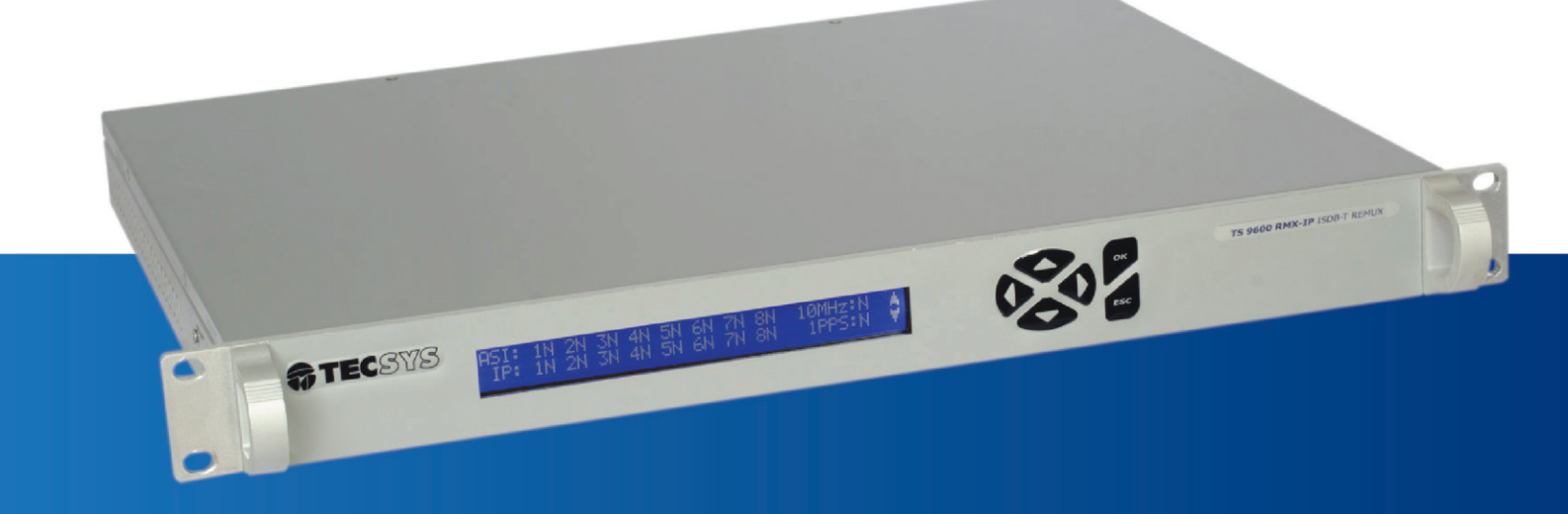

**TS 9600 - RMX IP REMUX ISDB-T** 

### **Notas**

**Tecsys do Brasil e 'TS9600-RMX IP' são marcas registradas no Brasil pela Tecsys do Brasil. Todas as outras marcas comerciais e/ou marcas de produtos mencionadas neste documento pertencem a seus respectivos proprietários e/ou fabricantes.**

**A Tecsys do Brasil reserva o direito de promover alterações em seu conteúdo e forma, visando melhoria contínua das informações e orientações nele apresentadas sem aviso prévio. Este documento é destinado única e exclusivamente para consulta do usuário do equipamento e não pode ser reproduzido e/ou distribuído através de qualquer meio sem o consentimento expresso, por escrito, da Tecsys do Brasil. Versões atualizadas deste manual podem ser obtidas para download em nosso site:**

www.tecsysbrasil.com.br

### **Histórico de Publicações**

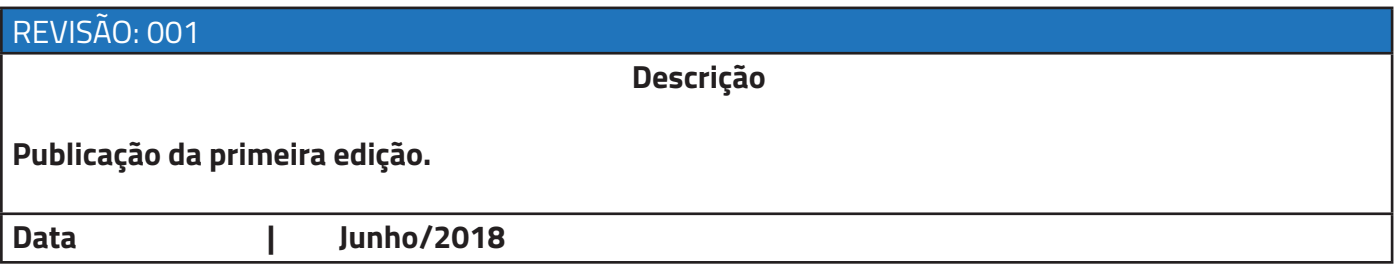

# **Índic e**

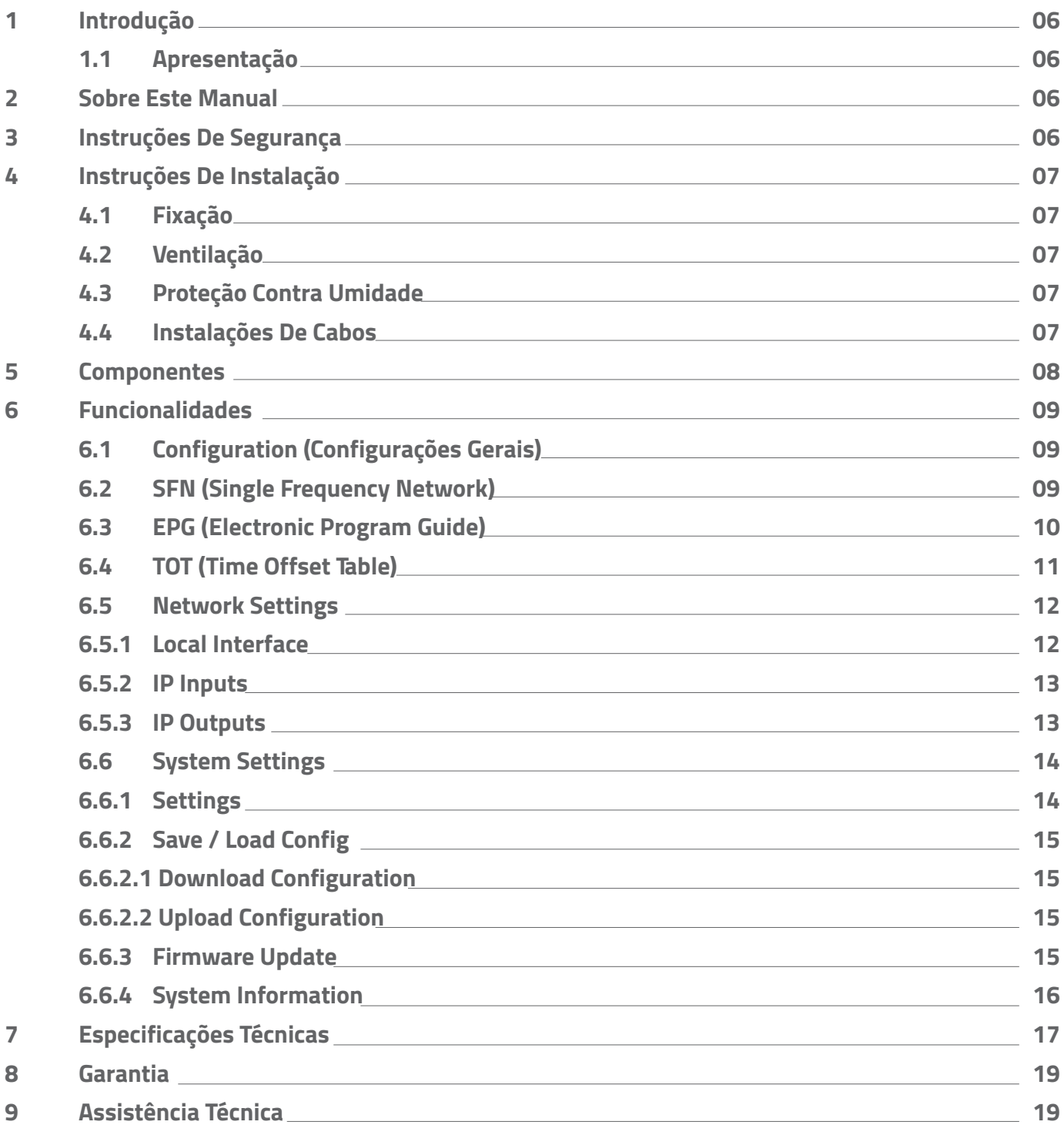

### **Tabelas**

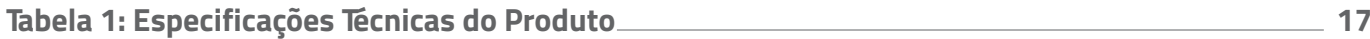

### **Figuras**

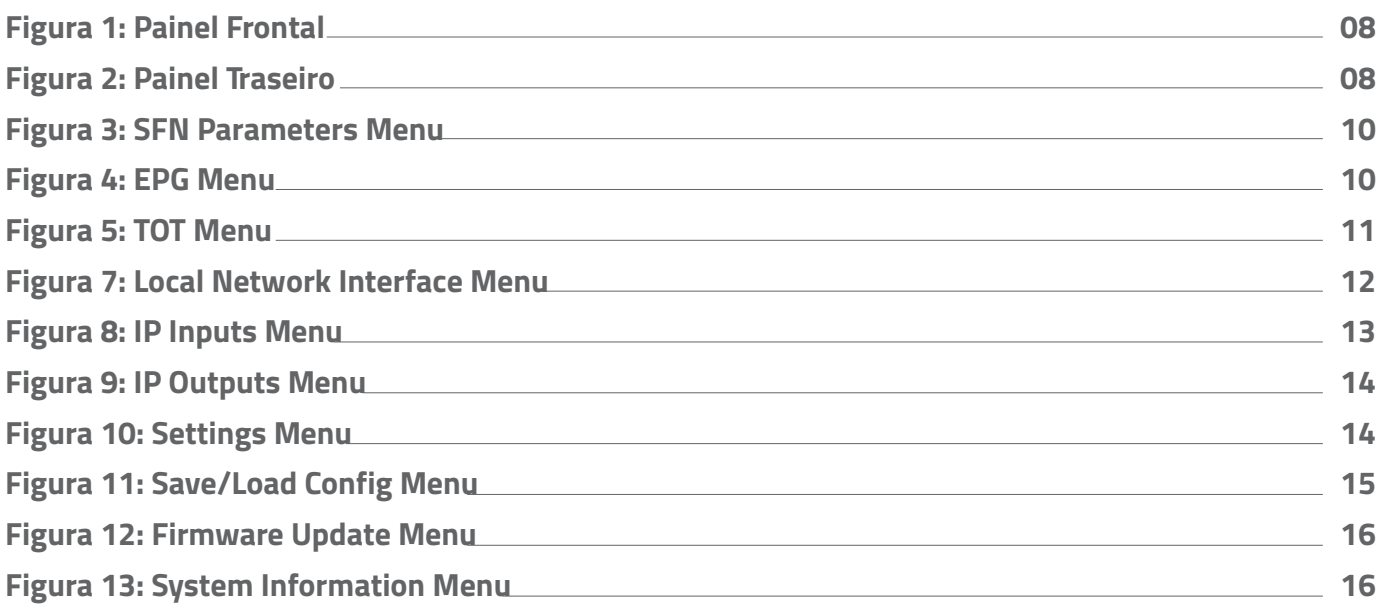

# **1 INTRODUÇÃO**

#### **1.1. Apresentação**

**O 'TS9600-RMX IP' é um remultiplexador ISDB-Tb capaz de gerar um BTS (Broadcast Transport Stream) através da combinação de até 16 (8 ASI / 8 IP) fluxos TS (Transport Stream) de entrada, sejam eles serviços de alta definição (HD), definição standard (SD) ou móvel (1-Seg). É capaz de gerar tabelas SI/PSI essenciais ao sistema como: PAT, PMT, NIT, BIT e SDT; possui servidor de EPG (Electronic Program Guide – Guia Eletrônico de Programação) e Carrossel de Objetos (DSM-CC) integrados; possibilita a configuração e gerência de redes SFN (Single Frequency Network) e controla os parâmetros de transmissão (TMCC). Além disso, o fluxo de saída pode ser alternado entre BTS e BTS Comprimido devido à existência de um sistema de compressão integrado ao equipamento, o qual envia os dados em pacotes de 188 bytes e proporciona uma menor taxa de transmissão.**

**O TS9600-RMX IP é aderente as normas brasileiras, sendo desenvolvido em hardware dedicado (FPGA) e todas as suas configurações são realizadas no equipamento através de uma interface web amigável ao usuário.**

### **2 SOBRE ESTE MANUAL**

**Este manual fornece instruções e informações para a instalação e funcionamento do 'TS9600-RMX IP.'Ele deve ser mantido em um local seguro para referência durante a vida do equipamento. Cópias deste manual podem ser obtidas no endereço www.tecsysbrasil.com.br.**

# **3 INSTRUÇÕES DE SEGURANÇA**

**Leia atentamente este manual antes de instalar e operar o equipamento. Preste atenção às regras de segurança para aparelhos elétricos.**

- **NUNCA remova a tampa do seu equipamento. Isto deve ser feito somente por um técnico especializado.**
- **NÃO coloque objetos pesados sobre o produto.**
- **NÃO coloque o equipamento sobre qualquer outra unidade geradora de calor.**
- **NÃO use água para limpeza do produto. Isto pode causar danos ao produto ou causar choque elétrico.**
- **NÃO utilize o produto em lugares úmidos.**

**• O fio terra DEVERÁ estar conectado. Caso contrário, pode ocorrer perigo de choque elétrico causado pela fuga de energia.**

**• NUNCA adultere qualquer componente do interior do equipamento. Além de colocar em risco a sua saúde, você poderá causar danos ao equipamento e consequentemente perder a garantia.**

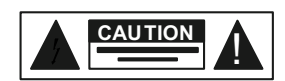

**Atenção!** Não abra, risco de choque elétrico

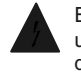

Este símbolo é advertência do uso de alta voltagem, com risco de sofrer descarga elétricas.

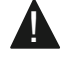

Este símbolo indica informações importantes que você deve saber

# **4 INSTRUÇÕES DE INSTALAÇÃO**

#### **4.1 FIXAÇÃO**

**O 'TS9600-RMX IP' foi projetado para uso fixo e fornecido com suportes de fixação adequado para um rack padrão de 19'.' As prateleiras de apoio devem ser firmes e seguras, pois são utilizadas para reduzir o peso sobre os colchetes. Além disso o equipamento deve ficar em um local com fluxo de ar livre adequado.**

#### **4.2 VENTILAÇÃO**

**Possui aberturas laterais para circulação do ar e uma unidade de refrigeração ativa (Cooler) arrastando o ar de dentro para fora, assegurando o funcionamento viável do produto e protegendo-o contra superaquecimento. Nem as aberturas nem o ventilador devem ser bloqueados ou cobertos. Este equipamento nunca deve ser colocado próximo ou sobre um aquecedor ou qualquer outra fonte de** 

**calor. Deixe pelo menos 40 milímetros de ar livre em cada lado do equipamento para garantir o resfriamento adequado.**

#### **4.3 PROTEÇÃO CONTRA UMIDADE**

**Não instale este equipamento em áreas de alta umidade ou onde exista perigo de entrada de água.**

#### **4.4 INSTALAÇÕES DE CABOS**

- **Os cabos de alimentação de energia devem ser posicionados de modo que não possam ser pisados ou esmagados por elementos colocados sobre ou contra eles.**
- **Nunca desconecte o cabo de força puxando pelo cabo. Faça-o sempre pelo plugue.**
- **Não passar cabos de alimentação AC no duto que leva o sinal.**
- **Não mover ou instalar o equipamento, enquanto ele ainda estiver ligado à corrente elétrica.**

### **5 COMPONENTES**

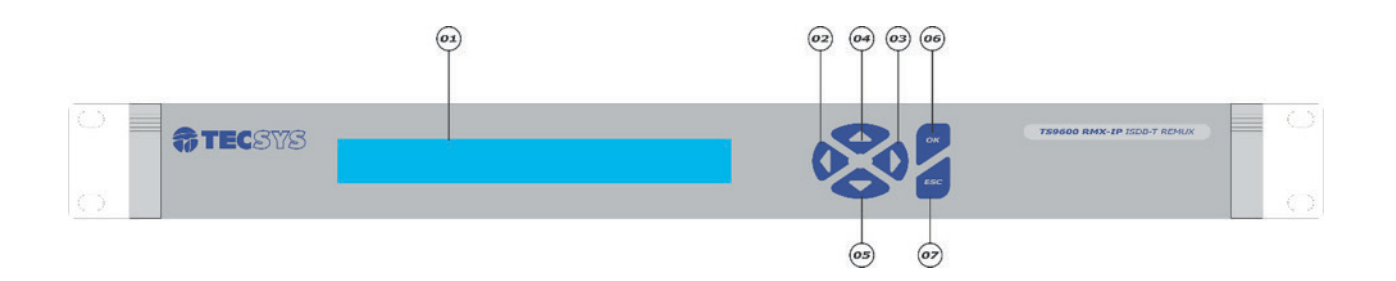

#### **Figura 1: Painel Frontal**

- **1. Display LCD (2x40)**
- **2. Tecla 'Left'**
- **3. Tecla 'Right'**
- **4. Tecla 'Up'**
- **5. Tecla 'Down'**
- **6. Tecla 'Ok'**
- **7. Tecla 'Esc'**

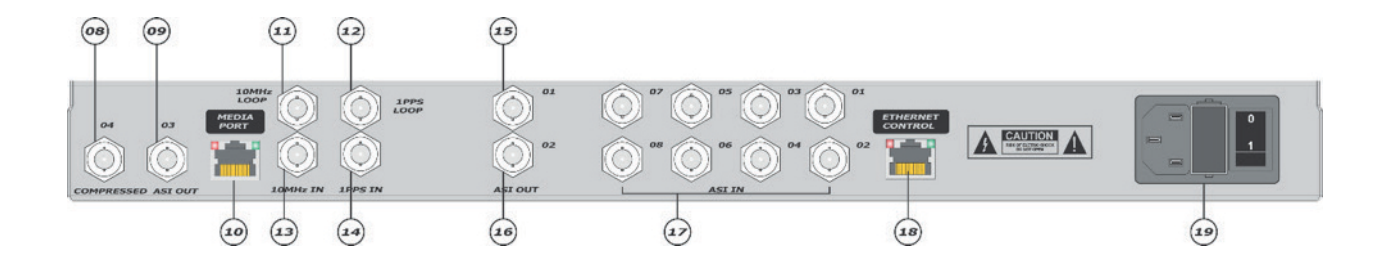

#### **Figura 2: Painel Traseiro**

- **8. Compressed**
- **9. Asi Out (Compressed)**
- **10. Media Port**
- 10mhz Loop
- **12. 1pps Loop**
- **13. 10mhz In**
- **14. 1pps In**
- **15. Asi Out 01(bts)**
- **16. Asi Out 02 (bts)**
- **17. Asi In**
- **18. Ethernet**
- **19. Ac Power**

### **6. FUNCIONALIDADES**

**A interface gráfica do TS9600-RMX IP apresenta um menu com as oito principais funcionalidades do sistema, sendo: CONFIGURATION, SFN, EPG, TOT, STATUS, NETWORK SETTINGS e SYSTEM SETTINGS.**

**O equipamento é pré-configurado de fábrica com o endereço IP (IP Address) 192.168.0.200 e máscara de rede (Netmask) 255.255.255.0. Para poder acessar o equipamento através da rede, o computador remoto deve estar configurado com um endereço IP e uma máscara de rede na mesma classe, ou seja, deve ter um endereço IP 192.168.0.X e máscara de rede 255.255.255.0.**

**Antes de iniciar, verifique se o equipamento está conectado à rede. No PC abra o Browser – Navegador de Internet (Google Chrome® ou Mozilla Firefox®) e na barra de endereços digite http:/192.168.0.200 seguido da tecla ENTER – isto permitirá acessar a página de configurações.**

**É importante destacar que os submenus SFN, EPG e TOT são dependentes da habilitação de arquivos de licença, sejam eles solicitados no momento da aquisição do produto ou posteriormente mediante necessidade do cliente. Sendo assim, caso nenhuma licença seja adquirida, apenas as opções CONFIGURATION, STATUS, NETWORK SETTINGS e SYSTEM SETTINGS estarão disponíveis para configuração do equipamento.**

#### **6.1 CONFIGURATION (CONFIGURAÇÕES GERAIS)**

**Através do menu CONFIGURATION o equipamento permite controlar os parâmetros de transmissão (TMCC) como: número de segmentos, taxa de codificação, esquema de modulação e entrelaçador temporal das camadas hierárquicas, bem como o intervalo de guarda, modo de operação e habilitação de recepção parcial (one-seg) do sinal a ser transmitido. Também podem ser configurados os principais parâmetros da tabela NIT (Network Information Table) e criados serviços para recepção full-seg e one-seg. Por fim, através do submenu PID MAPPING é possível filtrar e remapear os PID's que deverão constar no fluxo BTS de saída.**

#### **6.2 SFN (SINGLE FREQUENCY NETWORK)**

**Através do menu SFN é possível inserir parâmetros para a configuração e gerência de redes SFN, gerando informações necessárias para o controle de cada transmissor pertencente a rede. Sendo assim, podese controlar o máximo delay, time offset, polaridade, tipo de delay (estático ou dinâmico) de até 29 transmissores.**

**Para que a operação em modo SFN funcione corretamente é necessário que o TS9600-RMX IP seja alimentado com referências externas de 10MHz e 1PPS sincronizadas com GPS. Neste caso, uma sinalização no painel frontal indica o reconhecimento ou não destes sinais pelo equipamento.**

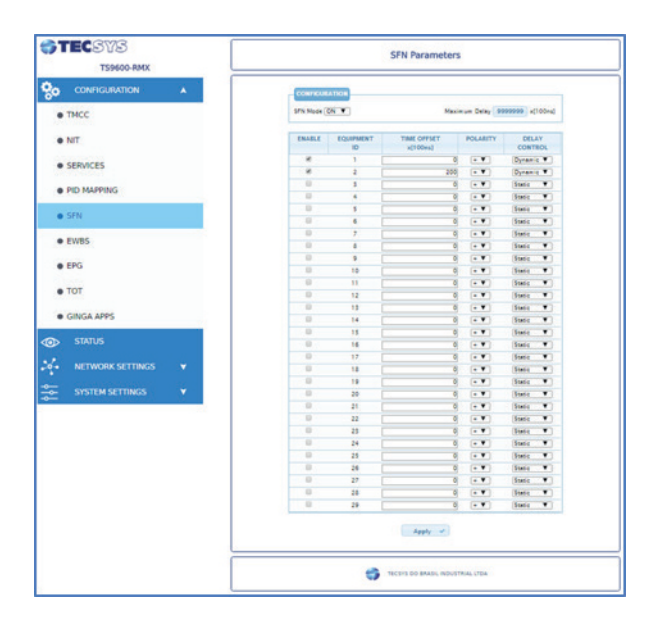

**Figura 3: SFN Parameters Menu**

NOTA: *Este menu está disponível apenas mediante habilitação de licença "SFN ADAPTER".*

#### **6.3 EPG (ELECTRONIC PROGRAM GUIDE)**

**O TS9600-RMX IP possui um servidor interno de EPG capaz de transmitir informações referentes aos programas cadastrados. Estas informações podem ser carregadas no equipamento utilizando arquivos no formato XMLTV (http:/wiki.xmltv.org/index.php/XMLTVFormat) e através dos protocolos HTTP e FTP. Ao se utilizar o protocolo HTTP, o envio do arquivo é feito diretamente através da interface web, sendo verificado a extensão (xml) e a conformidade com o padrão XMLTV. No caso do protocolo FTP, deve-se utilizar um programa capaz de se conectar ao TS9600-RMX IP sob este protocolo (Ex.: FileZilla Client) e copiar os arquivos para a pasta xmltv dentro do equipamento, seguindo a seguinte nomenclatura: 'xmltv. service\_id.xml,' onde 'service\_id' deve corresponder ao número do programa no qual se deseja carregar e/ ou atualizar os dados do guia eletrônico de programação.**

**Por fim, vale ressaltar que os arquivos carregados através do protocolo FTP são verificados em intervalos de 30 minutos e, caso contenham informações divergentes das contidas no equipamento, o processo de atualização das tabelas é iniciado.**

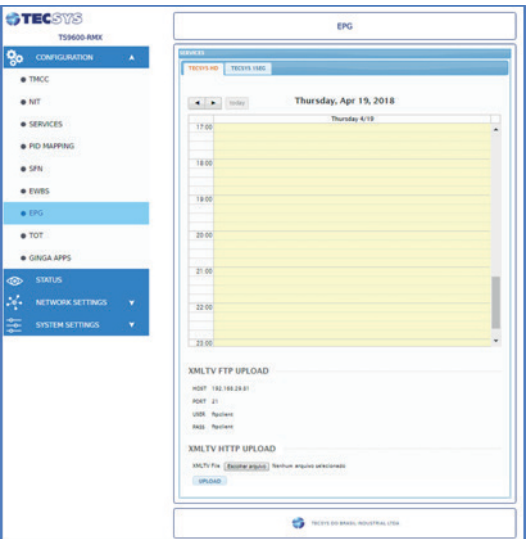

**Figura 4: EPG Menu**

NOTA: *Este menu está disponível apenas mediante habilitação de licença "EPG SERVER".*

#### **6.4 TOT (TIME OFFSET TABLE)**

**Neste menu pode-se configurar o horário do equipamento (o qual deve obedecer ao fuso horário UTC-3 independente da região de instalação), bem como os parâmetros de localização (region\_id) e referentes à utilização do horário de verão (neste caso, deve-se acertar apenas as datas de início e término).**

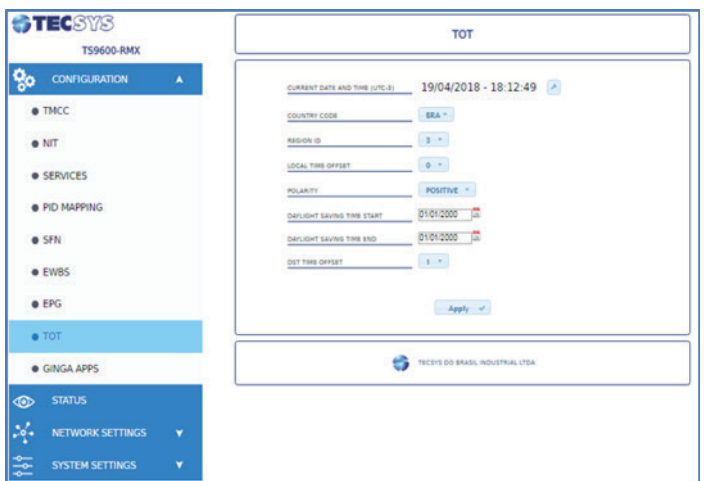

**Figura 5: TOT Menu**

NOTA: *Este menu está disponível apenas mediante habilitação de licença "EPG SERVER".*

#### **6.5 NETWORK SETTINGS**

#### **6.5.1 LOCAL INTERFACE**

**Para alterar o endereço IP padrão do equipamento, deve-se seguir os seguintes passos:**

- **• No menu principal, selecione NETWORK SETTINGS e em seguida LOCAL IINTERFACE;**
- **• Configure os campos Control IP Address / Netmask / Gateway de sua rede;**
- **• Nesse submenu, configure também os campos de Interface de Media, como número de pacotes e TTL;**
- **• Após configurado, clique no botão apply para que todos os parâmetros digitados sejam armazenados dentro do sistema;**
- **• Desligue o equipamento e ligue novamente;**
- **• Abra o browser (navegador de internet), mas agora na barra de endereços digite o novo IP cadastrado seguido da tecla ENTER.**

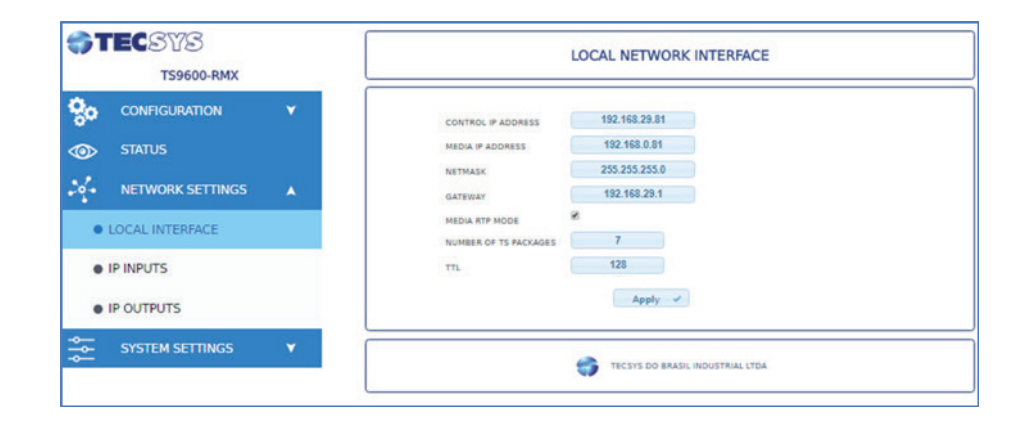

**Figura 7: Local Network Interface Menu**

#### **6.5.2 IP INPUTS**

**Para configurar as entradas IP, seguir os seguintes passos:**

- **• No menu principal, selecione NETWORK SETTINGS e em seguida IP INPUTS;**
- **• Configure os campos INPUT 1, INPUT 2, INPUT 3, INPUT 4, INPUT 5, INPUT 6, INPUT 7 e INPUT 8, selecionando Enable para habilitar as entradas, e em seguida, configure os campos SOURCE IP**
- **• ADDRESS e INPUT PORT de cada entrada;**
- **• Após configurado, clique no botão apply para que todos os parâmetros digitados sejam armazenados dentro do sistema.**

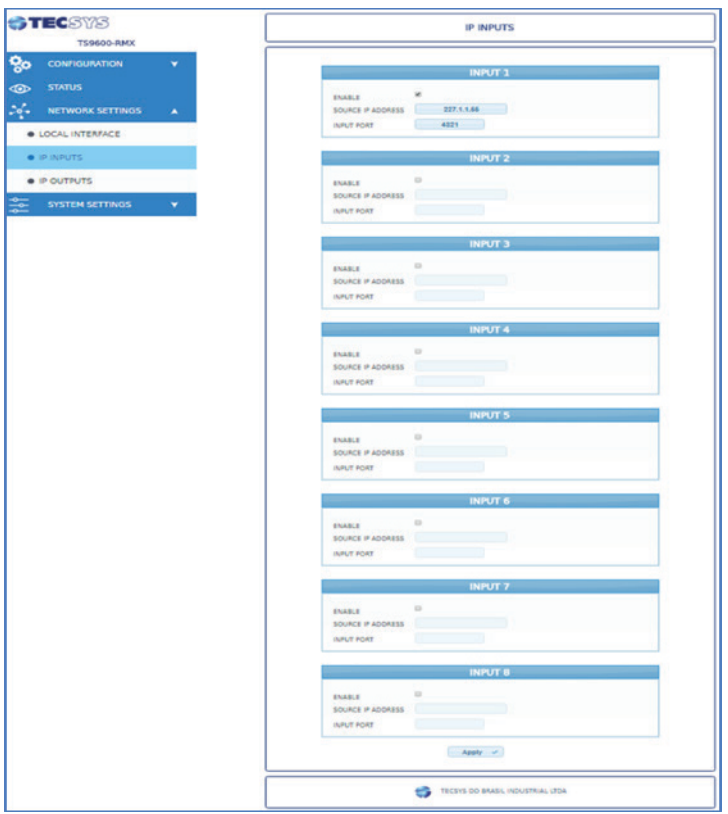

**Figura 8: IP Inputs Menu**

#### **6.5.3 IP OUTPUTS**

**Para configurar as entradas IP, seguir os seguintes passos:**

- **• No menu principal, selecione NETWORK SETTINGS e em seguida IP OUTPOUTS;**
- **• Configure os campos OUTPUT BTS; OUTPUT BTS COMPRESSED OPEN e OUTPUT BTS COMPRESSED – TECSYS, selecionando Enable para habilitar as saídas, e em seguida, configure os campos DEST IP ADDRESS, MAC ADDRESS e OUTPUT PORT de cada saída;**
- **• Após configurado, clique no botão APPLY para que todos os parâmetros digitados sejam armazenados dentro do sistema.**

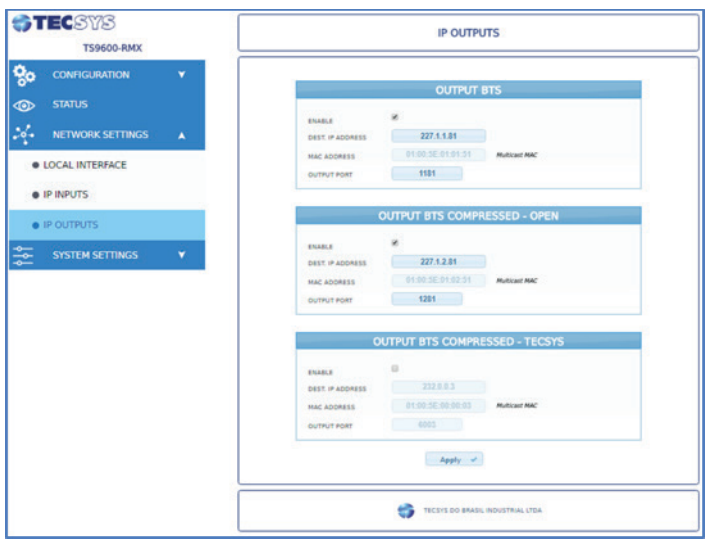

**Figura 9: IP Outputs Menu**

#### **6.6 SYSTEM SETTINGS 6.6.1 SETTINGS**

**Neste submenu é possível alterar o modo de saída do equipamento, em ASI OUTPUT, como o modo BYTE ou PACKET. Após realizada a modificação, pressione o botão apply para que os parâmetros alterados sejam aplicados.** 

**O tipo de saída de BTS Comprimido (OPEN ou TECSYS) também é selecionado através desse submenu. Caso o tipo selecionado seja BTS Comprimido - OPEN, pode-se determinar o valor do PID que transporta os pacotes nulos das camadas hierárquicas válidas e o PID da tabela IIP, assim como definir a taxa de saída. Após realizadas as modificações, pressione o botão apply para que os parâmetros alterados sejam aplicados.** 

**Caso o tipo selecionado seja BTS Comprimido – TECSYS, pode-se definir o PID e taxa de saída. Após realizadas as modificações, pressione o botão apply para que os parâmetros alterados sejam aplicados. INTERNAL GENERATORS – Caso ocorra erros na geração das tabelas do Carrossel de Objetos (DSM-CC) ou EPG, pressione o botão RESTART para retomar o funcionamento normal.**

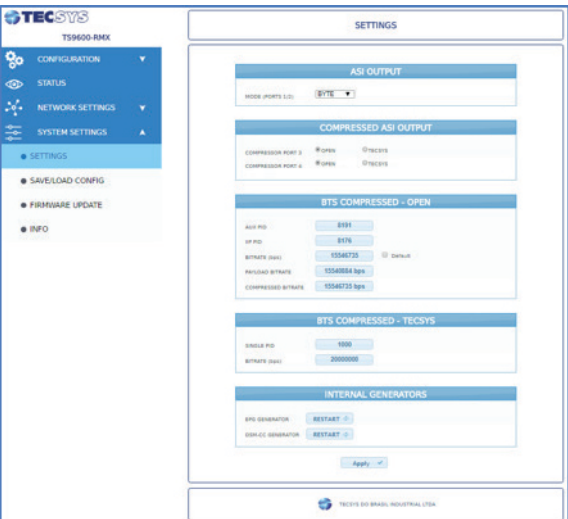

**Figura 10: Settings Menu**

#### **6.6.2 SAVE / LOAD CONFIG**

**Este produto suporta o Download e o Upload de arquivos de configuração. Estes arquivos funcionam como "snapshots" da configuração atual e podem ser armazenados para uso posterior. Além disso, podem ser carregados no produto a qualquer momento e são aplicados instantaneamente, ou seja, não é necessário reiniciar o equipamento para que as novas informações tenham efeito.**

#### **6.6.2.1 DOWNLOAD CONFIGURATION**

**Através do botão DOWNLOAD é possível salvar as configurações atuais da unidade. Este arquivo pode ser utilizado a qualquer momento para restaurar o equipamento utilizando o Upload Configuration.**

#### **6.6.2.2 UPLOAD CONFIGURATION**

**Através do botão UPLOAD pode-se carregar um arquivo previamente salvo e restaurar/atualizar as configurações do equipamento. As novas informações são aplicadas instantaneamente.**

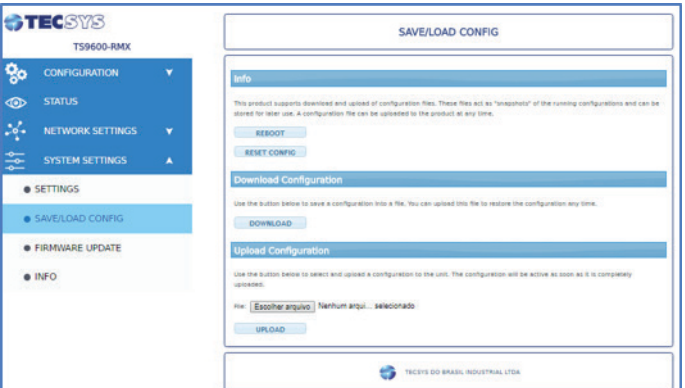

#### **Figura 11: Save/Load Config Menu**

#### **6.6.3 FIRMWARE UPDATE**

#### **ATENÇÃO: PROCEDIMENTO DE RISCO**

**O TS9600-RMX IP oferece suporte de atualização da versão de firmware e inclusão de novas licenças através da interface web, utilizando o protocolo HTTP. Para executar a atualização de software, basta carregar o arquivo disponibilizado pela TECSYS com a extensão .'tar.gz' e clicar em SEND. Para adicionar uma nova licença no equipamento, basta selecionar o arquivo disponibilizado pela TECSYS com a extensão .'bin' e clicar em SEND. Após o término do processo, uma mensagem informando o resultado aparecerá na tela. Em ambas as operações é necessário que o equipamento seja reiniciado para que as alterações tenham efeito.**

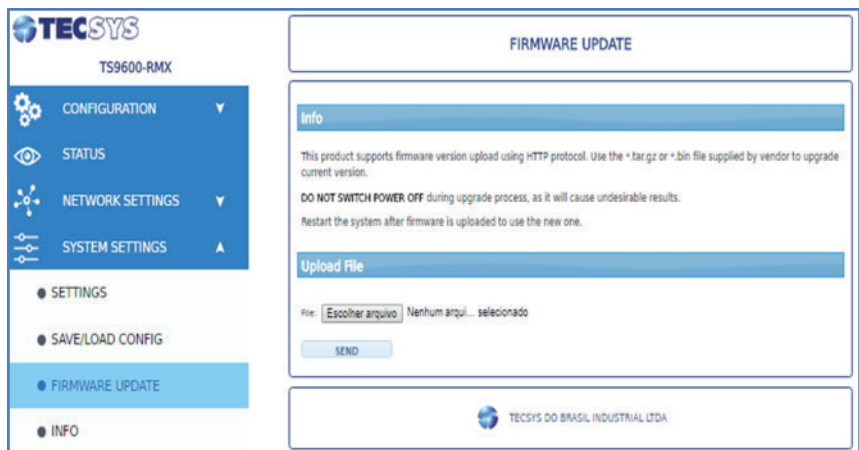

**Figura 12: Firmware Update Menu**

NOTA: *Para realizar a atualização de firmware ou inclusão de licença é recomendável a utilização de um "No-Break", pois se houver variações de energia elétrica, o equipamento poderá sofrer consequências indesejáveis.*

#### **6.6.4 SYSTEM INFORMATION**

**Nesta tela o usuário encontrará informações relevantes a respeito do seu equipamento, como: versões de software (Firmware/FPGA) e o estado (Habilitado/Desabilitado) das licenças disponíveis para este produto. Após cada atualização de Firmware ou inclusão de novas licenças esta tela é atualizada e deve ser verificada a fim de se garantir que as novas funcionalidades foram processadas e aplicadas corretamente.**

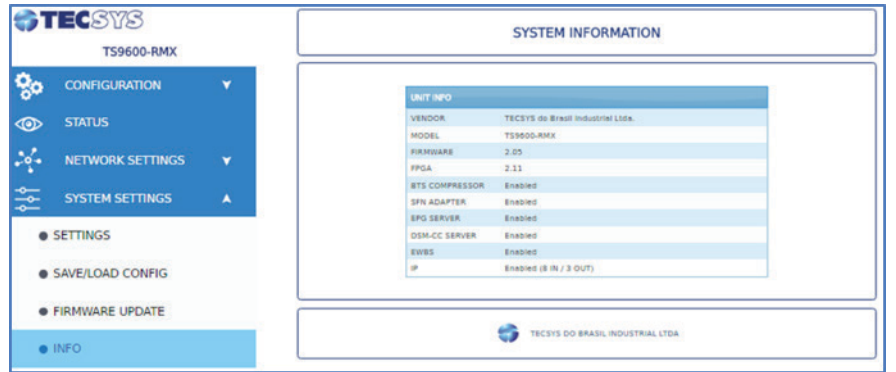

**Figura 13: System Information Menu**

# **7. ESPECIFICAÇÕES TÉCNICAS**

**Para acessar este menu, clique na aba 'Sistema' e depois selecione o item 'Manutenção.'**

#### **Tabela 1: Especificações Técnicas do Produto**

#### **Multiplexador**

Multiplexação de até 16 (8 ASI / 8 IP) fluxos de transporte (HD, SD, 1Seg) de acordo com a Norma Brasileira ABNT NBR 15603.

Geração e Gerenciamento das tabelas SI: PAT, PMT, NIT, SDT, EIT, TOT, TDT, AIT, DSM-CC.

Configuração do canal virtual, Service ID e Timezones.

Interface amigável através da web server integrado ao equipamento.

#### **Remultiplexador**

Remultiplexação do fluxo TS conforme Norma Brasileira ABNT NBR 15603.

Organização dos transportes em camadas hierárquicas A, B e C.

Geração de informações TMCC (Transmission and Multiplexing Configuration Control).

Geração do pacote IIP (ISDB-T Information Packet).

Configuração de redes em SFN com até 29 IDs distintos.

#### **Servidor EPG**

Multiplexação e geração de EPG conforme Norma Brasileira ABNT NBR 15603.

Geração de H-EIT (present/following, schedule) e L-EIT (present/following/after).

Informações de data, horário, duração, título e descrição dos programas.

Utilização de arquivos XMLTv.

Atualização automática de tabelas EIT utilizando protocolo FTP.

#### **Carrossel Objetos**

Dados para interatividade conforme Norma Brasileira ABNT NBR 15606.

Multiplexação e geração de tabelas DSM-CC e AIT.

Suporte a aplicações GINGA-NCL e GINGA-J.

Utilização de arquivos de interatividade no formato '.ZIP'.

Configuração de taxa de bits (bitrate) de transmissão da aplicação.

Permite configurar os PIDs das tabelas AIT e DSM-CC.

#### **Interface**

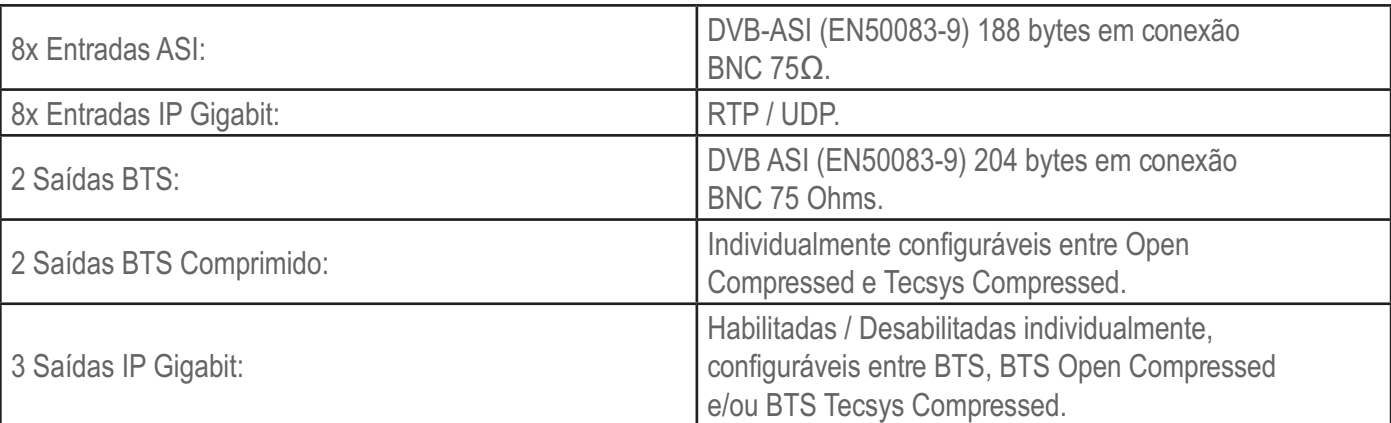

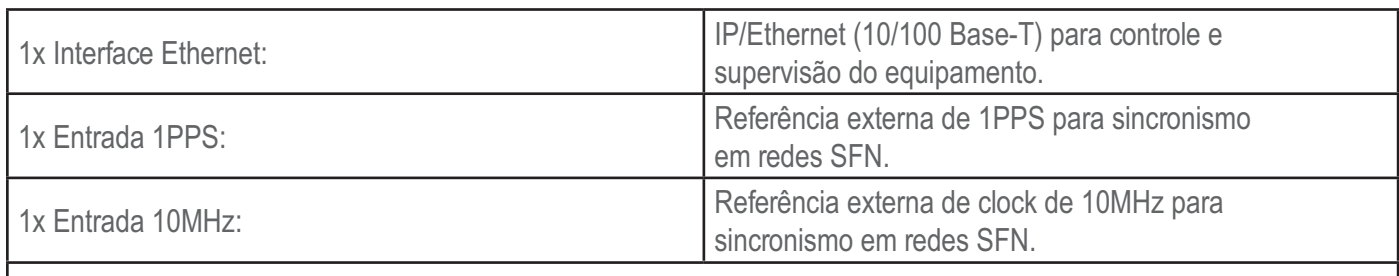

Equipamento compatível com EWBS (Emergency Warning Broadcast System);

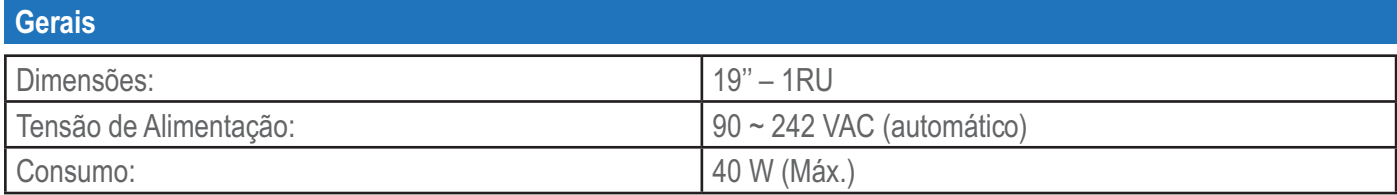

### **8. Garantia**

**A Tecsys garante este produto contra defeitos de fabricação pelo prazo de 90 dias, por força da lei, e 270 dias por cortesia, totalizando 1 (um) ano a contar da data de aquisição. Esta garantia não cobre defeitos por interferências externas, instalações inadequadas, adaptações não autorizadas, manuseio incorreto, danos por agentes da natureza, violação do lacre de garantia e reparos efetuados por empresas não credenciadas. Eventuais despesas de transporte ou visitas domiciliares são de responsabilidade exclusiva do proprietário. Confie sempre o produto às empresas credenciadas, tanto na instalação, como em possíveis reparos, se necessário.**

**Para a escolha de uma das nossas autorizadas, visite nosso site na Internet ou ligue para nosso Serviço de Atendimento ao Cliente.**

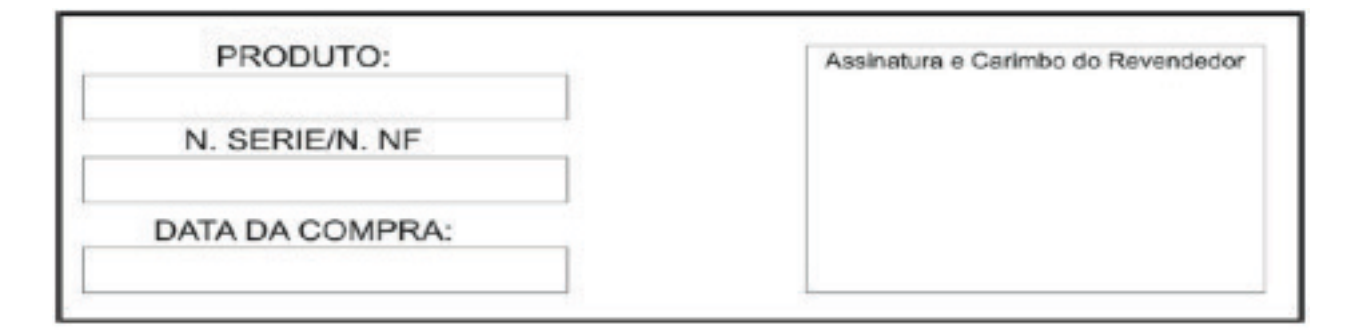

### **9. ASSISTÊNCIA TÉCNICA**

**Para saber a Assistência Técnica mais próxima de sua região, consulte-nos através das seguintes formas:**

Telefone: **(12) 3797-8800** Website: **www.tecsysbrasil.com.br** E-mail: **suporte@tecsysbrasil.com.br**